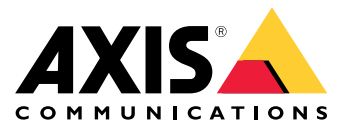

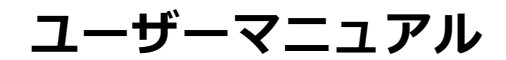

## **本ガイドについて**

## **本ガイドについて**

このガイドは、AXIS Camera Stationに関連する問題とトラブルシューティング方法をまとめたものです。問題は 関連するトピックの下に保存されており、探しているものを見つけやすくなっています。トピックは、たと えば音声やライブビューなどです。問題ごとに解決策が説明されています。トラブルシューティングでは、 解決策を見つけるために、問題の再現が必要になることがあります。

## **詳細情報**

[axis.com/support](https://www.axis.com/support)にアクセスしてください。

- よく寄せられる質問
- ハードウェア要件
- ソフトウェアのアップグレード
- チュートリアル、トレーニング資料、その他の有益な情報

AXIS Camera [Stationユーザーマニュアル](https://www.axis.com/products/online-manual/34074)は次の場所にあります。AXIS Camera Stationユーザーマニュアル

## **AXIS Camera Stationサービス**

**AXIS Camera Stationサービス**

## **AXIS Camera Stationサービスが頻繁に再起動される**

サーバーが過負荷になると、タスクキューが長くなり、データベースが破損することがあります。

- システムのリソース管理を確認し、AXIS Camera Stationや他のアプリケーションによって多くのリソー スが使用されていないかを確認してください。
- データベースメンテナンスを実行するには、AXIS Camera Stationユーザーマニュアルの[ツール](https://help.axis.com/axis-camera-station-5#database-maintenance)を参照 してください。
- 上記の対策で解決しない場合、問題をAxis Supportに連絡します。*[24ページ報告手順](#page-23-0)を*参照してください。

## **AXIS Camera Stationでの装置**

### **AXIS Camera Stationでの装置**

## **一般的な問題**

カメラに接続できない AXIS Camera Stationがカメラに接続できません。一覧 表示されたカメラは、追加されていません。

- カメラがネットワークに接続されているか どうか、電源が接続されているかどうか、 カメラが起動されて実行中であるかどうか をチェックします。
- · [Configuration > Add devices (設定 > 装置 **を追加)**] を選択して、もう一度カメラを追 加してください。

インストールがキャンセルされました

ユーザーによってインストールがキャンセルされまし た。一覧表示されたカメラは、追加されていません。

カメラを追加するには、[Configuration > Add devices (設定 <sup>&</sup>gt; 装置を追加)] を選択します。

カメラのパスワードの設定に失敗した

一覧表示されたカメラに、パスワードを設定できませ んでした。

• パスワードを手動で設定するには、 [Configuration (設定)] > [Devices (装置)] > [Management (管理)] に移動します。 •・ カメラを右クリックし、[**User Management**  $>$  Set password (ユーザー管理 > パスワー ドを設定)] を選択します。

## **装置を追加できない**

装置がAXIS Camera Stationに追加される前に別のシステムで使用されていた場合、装置の工場出荷時の設定が 必要になることがあります。

• 装置をAXIS Camera Stationに追加できない場合、AXIS Device Managerへの追加を試してみてください。

•

•

他の装置のモデルは追加できます。

 装置が新製品の場合や、ファームウェアが新しくリリースされたものである場合、互換性の問題であ る可能性があります。AXIS Camera Stationソフトウェアの最新バージョンを使用していることを確認 してください。

別の装置モデルを追加できない場合は、カメラのトラブルシューティングを行ってください。 [axis.com/support/troubleshooting](https://www.axis.com/support/troubleshooting)にアクセスしてください。

## **AXIS Camera Stationで装置のファームウェアが更新できない**

Webページからカメラのアップグレードができない場合、次の手順を実行します。

• カメラのトラブルシューティングを行い、*[axis.com/support/troubleshooting](https://www.axis.com/support/troubleshooting)*にアクセスしてください。

すべての装置でファームウェアがアップグレードできない

- ネットワーク接続を確認してください。
- •ネットワーク関連の問題でない場合は、AXISサポートに連絡してください。[24ページ報告手順](#page-23-0)に移 動します。

### **AXIS Camera Stationでの装置**

特定のモデルでファームウェアがアップグレードできない。

- この問題は新製品や問題のあるファームウェアで発生する場合があります。
- Axisサポートに問題を連絡してください。*[24ページ報告手順](#page-23-0)*に移動します。

## **装置が見つかりません**

AXIS Camera Stationは、ネットワークを自動的に検索して、接続済みのカメラとビデオエンコーダを検出 しますが、カメラが見つかりません。

- カメラがネットワークに接続され、カメラの電源がオンになっているかどうかをチェックしてください。
- クライアント、サーバー、またはカメラが別のネットワークに存在する場合、プロキシとファイアウォー ルの設定が必要な場合があります。
	- クライアントとサーバーがプロキシサーバーで分離されている場合は、クライア ントのプロキシ設定を変更してください。AXIS Camera Stationユーザーマニュアル の*[クライアントプロキシ設定](https://help.axis.com/axis-camera-station-5#client-proxy-settings)*を参照してください。
	- クライアントとサーバーがNATまたはセキュリティシステムで分離されている場合は、NATまた はセキュリティシステムを変更してください。AXIS Camera Station Service Controlで指定された HTTPポート、TCP (Transmission Control Protocol) ポート、およびストリーミングポートがセ キュリティシステムやNATを通過できるようにしてください。完全なポートリストを閲覧するに は、AXIS Camera Stationユーザーマニュアルの[ポートリスト](https://help.axis.com/axis-camera-station-5#port-list)を参照してください。
	- サーバーと装置がプロキシサーバーで分離されている場合は、サーバーのプロキシ設定を変更 してください。AXIS Camera Stationユーザーマニュアルの*[サービスコントロール全般](https://help.axis.com/axis-camera-station-5#service-control-general)*で「プロキ シ設定」セクションを参照してください。
- カメラを手動で追加するには、AXIS Camera Stationユーザーマニュアルの*[装置の追加](https://help.axis.com/axis-camera-station-5#get-started-add-devices)*を参照してくだ さい。

### **「15秒後にカメラに再接続」というメッセージが繰り返し表示される**

これは次のことを示している可能性があります。

- ネットワークが過負荷になっています。
- カメラにアクセス不可能です。カメラがネットワークに接続され、カメラの電源がオンになっている かどうかをチェックしてください。
- グラフィックカードに問題があります。

グラフィックカードの問題の考えられる対処法:

- 最新のグラフィックカードドライバーをインストールします。
- より大容量のビデオメモリーを搭載した高性能なグラフィックカードにアップグレードします。
- ビデオレンダリングにCPUを使用します。
- プロファイル設定を低帯域幅用に最適化するなど、映像と音声の設定を変更します。

#### **録画**

#### **録画**

録画や再生に影響する可能性のあるパフォーマンスの問題については、 タ[ページ、ライブビュー](#page-8-0)を参照して ください。

### **一般的な問題**

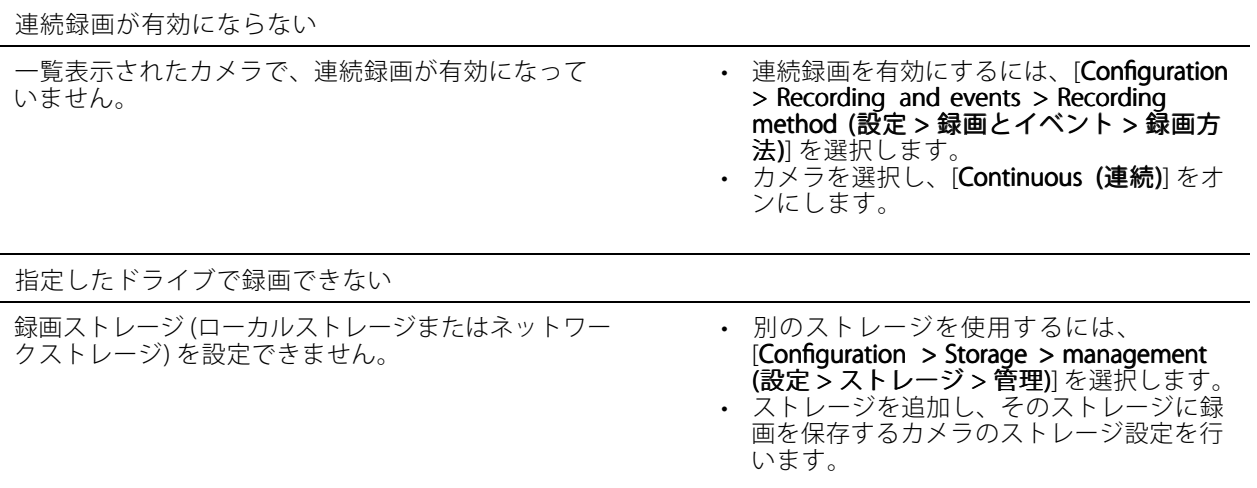

AXIS Video Content Streamアプリケーションのインストールに失敗する

AXIS Video Content Streamをサポートするカメラに、 AXIS Video Content Streamをインストールできない場 合、このエラーメッセージが表示されます。

- • アプリケーションを手動でインストールす るには: • $[Configuration] > Devices$  > Management
- (設定 <sup>&</sup>gt; 装置 <sup>&</sup>gt; 管理)] を選択します。
- •• カメラを右クリックし、[Install camera application application (カメラアプリケーションのイ ンストール)] を選択します。

### **録画が開始されない**

数秒待っても録画が開始または停止されません。

ディスクがいっぱいになっている、もしくは割り込みデータが多すぎる可能性があります。

- • サーバー用設定シートの [Camera Recording Storage (カメラの録画ストレージ)] から、空き容量があるこ とと、割り込みデータがないことを確認してください。
- AXIS Camera Station用のストレージ上限を上げます。
- • ストレージプールにさらにストレージを割り当てます。AXIS Camera Stationのユーザーマニュアル の[ストレージの設定](https://help.axis.com/axis-camera-station-5#configure-storage)を参照してください。

### **連続録画中の録画抜け**

録画抜けが発生すると、AXIS Camera Stationで「録画エラー」と警告が表示されます。

以下のような原因で録画抜けが発生することがあります。

• サーバーの過負荷

### **録画**

- ネットワークの問題
- カメラの過負荷
- ディスクの過負荷

すべてのカメラで録画抜けが発生するかどうかを確認してください。

すべてのカメラで発生しない場合は、特定のカメラに過負荷がかかっているかどうかを確認します。問題の 切り分けに役立つ質問:

- 録画抜けが発生する頻度は、毎時か毎日か?
- 録画抜けの時間は、数秒か数時間か?
- 録画抜けは、何時に発生するか?

考えられる対処法:

- サーバーマシンのタスクマネージャーやリソースマネージャーで、ハードウェアリソースのいずれかが 過剰に使用されているかどうかを確認できます。ディスクに過剰使用の兆候がある場合は、ディスクを 追加し、いくつかのカメラの録画先を新しいディスクにすることをお勧めします。
- ディスクに書き込まれるデータ量を削減することもできます (ビデオ設定、ZIPストリーム、フレーム /秒、解像度など)。*[axis.com/support/tools/axis-site-designer](https://www.axis.com/support/tools/axis-site-designer)*により推定されるスループットにも留意 してください。

詳細については、を参照してください。

## **エクスポートした録画を再生できない**

Windows Media Playerでエクスポートした録画が再生されない場合は、ファイル形式を確認してください。エク スポートした録画は、Windows Media Player (.asfファイル) およびAXIS File Player (.asf、.mp4、.mkv) で再生で きます。詳細については、AXIS Camera Stationユーザーマニュアルの「*[エクスポートした録画の再生と検証](https://help.axis.com/axis-camera-station-5#play-and-verify-exported-recordings)」* を参照してください。

注

プレーヤーは、プレーヤーと同じフォルダーにあるすべての録画を自動的に開きます。

AXIS File Playerは、ビデオと音声を再生するためのフリーソフトウェアです。これをエクスポートする録画に添 付するように選択できます。インストールは不要です。録画を再生するには、AXIS File Playerを開き、再生す る録画を選択します。

### **録画が消える**

録画は指定の日数、保管されます。日数を変更するには、[Configuration > Storage > Selection (設定 > スト レージ <sup>&</sup>gt; 選択)] に移動します。

ストレージが一杯になると、指定した日数が過ぎていなくても録画が削除されます。 ストレージがいっぱいになるのを避けるために、以下の方法を試してください。

- •ストレージを追加します。[Configuration (設定)] > [Storage (ストレージ)] > [Management (管理)] に移動します。
- AXIS Camera Station用に予約されるストレージ容量を変更してください。[**Configuration > Storage >** Management (設定 > ストレージ > 管理) を選択します。
- •解像度やフレームレートなどを変更して、録画ファイルのサイズを小さくしてください。[Configuration (設定)] > [Devices (装置)] > [Stream profiles (ストリームプロファイル)] に移動します。
- 録画にはH.264ビデオ形式を使用してください。M-JPEG形式にはより多くのストレージ容量 が必要です。[Configuration (設定)] > [Devices (装置)] > [Stream profiles (ストリームプロ 。<br>フ**ァイル)]** に移動します。
- Zipstreamを使用して、録画のサイズをさらに小さくしてください。[Configuration (設定)] > ニトン こころ こうしょう こうこうこう ファイル)] に移動します。

## **フェイルオーバーによる録画の問題**

接続が回復した後、フェイルオーバーによる録画がサーバーに記録されていません。 可能性のある原因:

- カメラとサーバー間に、録画の転送に必要な十分な帯域幅がない。
- 接続がない間、カメラがSDカードに録画していなかった。
	- - カメラのサーバーレポートを確認してください。[axis.com/support/troubleshooting](https://www.axis.com/support/troubleshooting)にアク セスしてください。
	- -SDカードが正常に動作し、そこに録画が存在することを確認してください。
- 接続が切れた後、カメラの時刻がずれたか変更された。
	- 今後の録画のために、NTPが正しく同期されていることを確認してください。
	- - カメラの時刻をサーバーと同期させるか、カメラにサーバーと同じNTPサーバーを設定してく ださい。

AXIS Camera Stationにおけるフェイルオーバーによる録画の実装は、以下の使用事例に対応できるよう設計 されていません。

- 制御されたサーバーシャットダウン。
- 10秒未満の短い接続中断。

<span id="page-8-0"></span>**ライブビュー**

## **ライブビュー**

## **ライブビューと再生のパフォーマンス**

このセクションでは、AXIS Camera Stationクライアントでフレームの欠落やグラフィックの問題が発生し た場合に考えられる解決策について説明します。

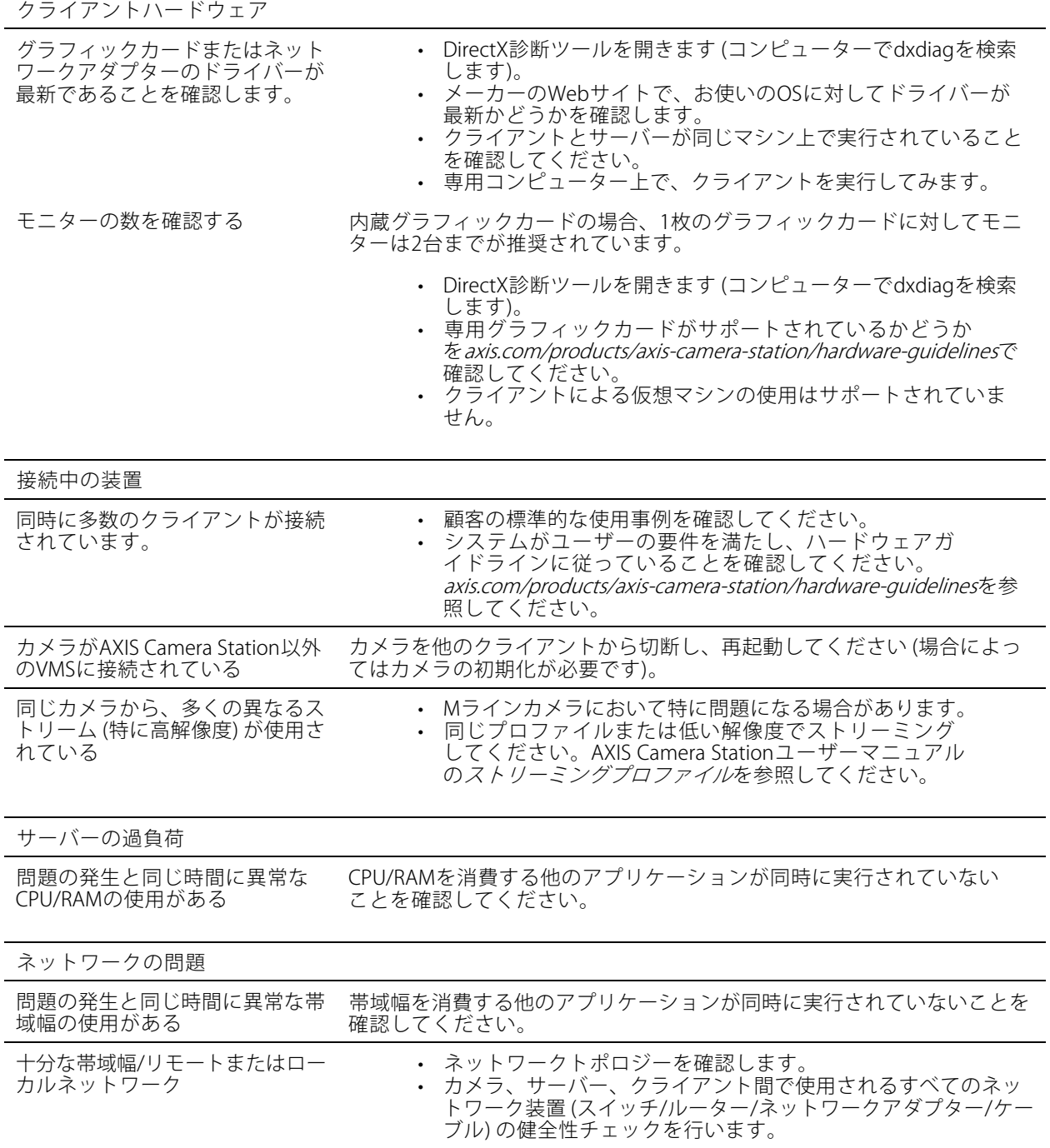

**ライブビュー**

## **ライブビューで映像が表示されない**

ライブビューで、既知の正常なカメラからのビデオが表示されません。

• ハードウェアデコーディングをオフにしてみてください。ハードウェアデコーディングはデフォルトで 有効になっています。AXIS Camera Stationユーザーマニュアルの[ストリーミング](https://help.axis.com/axis-camera-station-5#streaming)で「ハードウェアデ コーディング」を参照してください。

考えられるその他の対処法:

- カメラのwebインターフェースを介してライブビューストリームを見ることができますか? カメラのホー ムページは正常に動作していますか?
	- そうでない場合は、カメラのトラブルシューティングを行い、*[axis.com/support/troubleshooting](https://www.axis.com/support/troubleshooting)*に アクセスしてください。
- カメラサーバーレポートを作成し、[axis.com/support/troubleshooting](https://www.axis.com/support/troubleshooting)にアクセスしてください。
- ウイルス対策ソフトウェアがインストールされているかどうかを確認してください。そのソフトウェア がライブストリームをブロックしている可能性があります。
- AXIS Camera Stationのフォルダーとプロセスを許可し、[FAQ](https://www.axis.com/support/faq/Video+Management+Software/AXIS+Camera+Station)を参照してください。
- ファイアウォールが特定のポートの接続をブロックしていないことを確認し、[FAQ](https://www.axis.com/support/faq/Video+Management+Software/AXIS+Camera+Station)を参照してください。
- サポートされているWindowsサーバーOSバージョンに対応するデスクトップエクスペリエンス がインストールされていることを確認してください。AXIS Camera Stationユーザーマニュアル の*[スケジュールされたエクスポート](https://help.axis.com/axis-camera-station-5#scheduled-export)*を参照してください。
- 低解像度のストリームが機能するかどうかを確認してください。

上記のいずれでも問題が解決しない場合

• AXISサポートに問題を連絡し、*[24ページ報告手順](#page-23-0)*にアクセスしてください。

## **ストレージ**

## **ストレージ**

## **ネットワークストレージにアクセスできない**

ローカルシステムアカウントを使用してAXIS Camera Station Serviceにログインする場合、他のコンピューターの 共有フォルダーにリンクしているネットワークストレージを追加することはできません。

以下の手順で、サービスのログオンアカウントを変更してください。

- 1. Windowsの [コントロールパネル]を開きます。
- 2. [System & Security (システムとセキュリティ)] カテゴリーで **[Administrative Tools (管理ツール)] > [Services (サービス)]** を選択します。
- 3. [AXIS Camera Station] を右クリックして [Properties (プロパティ)] を選択します。
- 4. [Log on (ログオン)] タブをクリックします。
- 5. [Local System account (ローカルシステムアカウント)] から [This account (このアカウント)] に変 更します。
- 6. Windows Active Directoryへのアクセス権を持つユーザーを選択します。

## **ネットワークストレージが利用できない**

AXIS Camera Stationサーバーがインストールされているコンピューターは、ネットワークストレージと同じド メインに属している必要があります。

### **新しいユーザー名とパスワードを使用してネットワークストレージに再接 続できない**

認証が必要なネットワークストレージの場合、ユーザー名とパスワードを変更する前に進行中のすべての接続か らネットワークストレージを切断することが重要です。

ネットワークストレージのユーザー名とパスワードを変更して再接続する手順は、以下のとおりです。

- 1. 進行中のすべての接続からネットワークストレージを切断します。
- 2. ネットワークストレージが切断されたら、ユーザー名とパスワードを変更してください。
- 3. [Configuration > Storage > Management (設定 > ストレージ > 管理)] を選択し、新しいユーザー名と パスワードを使用してネットワークストレージに再接続します。

**動体検知**

**動体検知**

## **一般的な問題**

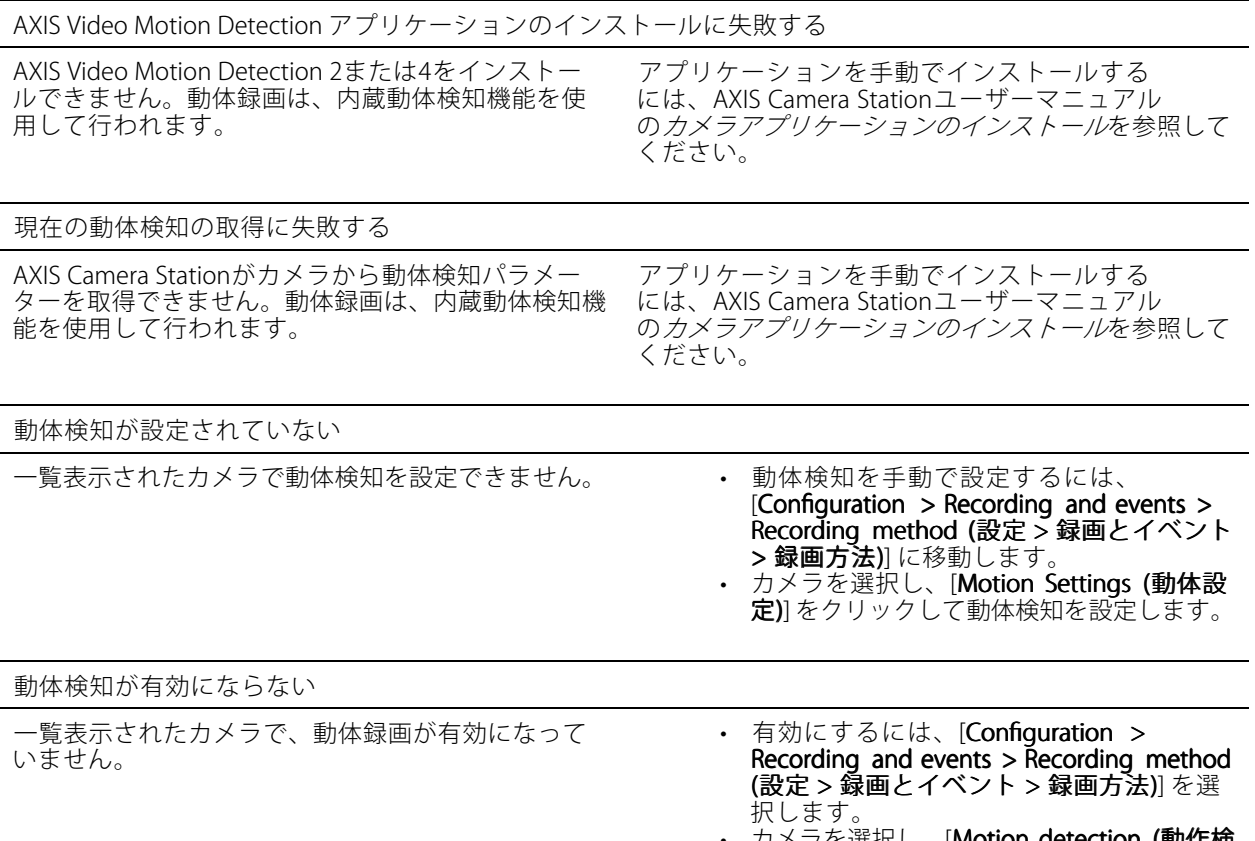

•• カメラを選択し、[Motion detection (動作検 知)] をオンにして動体検知を有効にします。

## **動体検知によって検知される動く物体が多すぎるか少なすぎる**

このセクションでは、ビデオ動体検知関連の録画で検知数が多い、または少ないことが予想される場合に考 えられる解決策について説明します。

#### **動体設定の調整**

動体設定を選択して、動く物体が検知される範囲を調整することができます。

- 1. [Configuration > Recording and events > Recording method (設定 > 録画とイベント > 録画方法)] を選択します。
- 2. カメラを選択し、[Motion Settings (動体設定)] をクリックします。
- 3. カメラのファームウェアに合わせて設定を選択します。
	- AXIS Video Motion Detection 2および4: 対象範囲を調整することができます。AXIS Camera StationユーザーマニュアルのAXIS Video Motion Detection [2および4の編集](https://help.axis.com/axis-camera-station-5#edit-axis-video-motion-detection-2-and-4)を参照してください。
	- カメラ内蔵の動体検知機能: 対象範囲と除外範囲を設定することができます。AXIS Camera Stationのユーザーマニュアルの*[内蔵動体検知機能の編集](https://help.axis.com/axis-camera-station-5#edit-built-in-motion-detection)*を参照してください。

#### **動体検知**

### **トリガー時間の調整**

トリガー期間は2つの連続するトリガー間の間隔であり、この設定は連続する録画の回数を減らすために使用さ れます。この間隔中に別のトリガーが発生しても録画は継続されます。別のトリガーが発生した場合、トリ ガー時間はその時点から再度カウントされます。

トリガー時間を変更するには:

- 1. [Configuration > Recording and events > Recording method (設定 > 録画とイベント > 録画方法)] を選択します。
- 2. カメラを選択し、スライダーを使用して [Trigger period (トリガー時間)] を調整します。

### **音声**

**音声**

## **ライブビューで音声が聞こえない**

ライブビューで音声が聞こえない場合は、以下の項目をチェックしてください。

- ご使用のカメラが音声対応であることを確認します。
- ご使用のコンピューターにサウンドカードが装着されていて、有効になっていることを確認します。
- 使用中のプロファイルが音声対応に設定されているかを確認します (以下参照)。
- ユーザーが音声へのアクセス権を持っていることを確認します (以下の説明を参照)。

#### **音声対応プロファイルを設定する**

- 1. [Configuration (設定)] > [Devices (装置)] > [Stream profiles (ストリームプロファイル)] に移動します。
- 2. カメラを選択します。
- 3. ビデオプロファイル設定の [Format (形式)] でMPEG-4またはH.264を選択します。
- 4. 音声設定の [Microphone (マイクロフォン)] でマイクを選択します。
- 5. 音声設定の [**Use microphone for (マイクの使用対象)**] で音声を有効にするタイミングを選択します。音 声は、[Live view and recording recording(ライブビューと録画)]、[Live view only (ライブビューのみ)]、また lは [**Recording only (録画のみ)**] に該当します。
- 6. 該当する場合は、音声設定の [Speaker (スピーカー)] でスピーカーを選択します。
- 7. [OK] をクリックします。

#### **ユーザーのアクセス権を確認および変更する**

#### 注

以下の設定の確認は、AXIS Camera Stationで設定された管理者権限を持つユーザーがログオンして行って ください。

- 1. [Confiquration > Security > User permissions (設定 > セキュリティ > ユーザー権限)] に移動します。
- 2. ユーザーまたはグループを選択し、[Edit (編集)] をクリックします。
- 3. [Advanced (詳細設定)] をクリックします。
- 4. [Audio (音声)] を選択します。
- 5. [OK] をクリックします。

### **シーケンスで音声が聞こえない**

ストリーミングプロファイルで音声を無効にすることができます。詳細については、AXIS Camera Stationユーザー マニュアルの*[ストリームプロファイル](https://help.axis.com/axis-camera-station-5#streaming-profiles)*を参照してください。

- 1. [Configuration (設定)] > [Devices (装置)] > [Stream profiles (ストリームプロファイル)] に移動します。
- 2. カメラを選択します。
- 3. シーケンスの最初のビュー用に使用されているプロファイルで、音声が有効になっていることを確認し ます。このプロファイルが、シーケンスのすべてのビューで使用されます。

### **音声**

### **再生中に音声が聞こえない**

録画用のプロファイルで音声が有効になっていない場合、音声は録音されません。

注

M-JPEGビデオでは音声は使用できません。別のビデオ形式を選択してください。

録画で音声を有効にするには:

- 1. 使用するビデオプロファイルがMPEG-4またはH.264に設定されていることを確認します。
	- 1.1 [Configuration (設定)] > [Devices (装置)] > [Stream profiles (ストリームプロファイル)] に移動 します。
	- 1.2 カメラを選択します。
	- 1.3 使用するビデオプロファイルに対し、[Format (フォーマット)]ドロップダウンリストから [MPEG-4] または [H.264] を選択します。
	- 1.4 [Apply (適用)] をクリックします。
- 2. [Configuration > Recording and events > Recording method (設定 > 録画とイベント > 録画方法)] を選択します。
- 3. カメラを選択します。
- 4. [Profile (プロファイル)] ドロップダウンリストからMPEG-4またはH.264のプロファイルを選択します。
- 5. [Apply (適用)] をクリックします。

#### **ルールトリガー録画**

既存のルールで音声を有効にするには:

- 1. [Configuration > Recording and events > Action rules (設定 > 録画とイベント > アクションルール)] を選択します。
- 2. ルールを選択し、[Edit (編集)] をクリックします。
- 3. [アクション] のステップで、録画アクションを選択し、[Edit (編集)] をクリックします。
- 4. 音声が有効なプロファイルを選択します。
- 5. [Finish (完了)] をクリックして設定を保存します。

**ログイン**

**ログイン**

## **サーバーにログインまたは接続できない**

このセクションでは、単一サーバーへの接続時に発生するログインおよび接続の問題について説明します。複数 のサーバーにログインした場合は、クライアントが起動し、ステータスバーに接続状態が表示されます。接続ス テータスの詳細については、AXIS Camera Stationユーザーマニュアルの「[接続ステータス](https://help.axis.com/axis-camera-station-5#connection-status)」を参照してください。

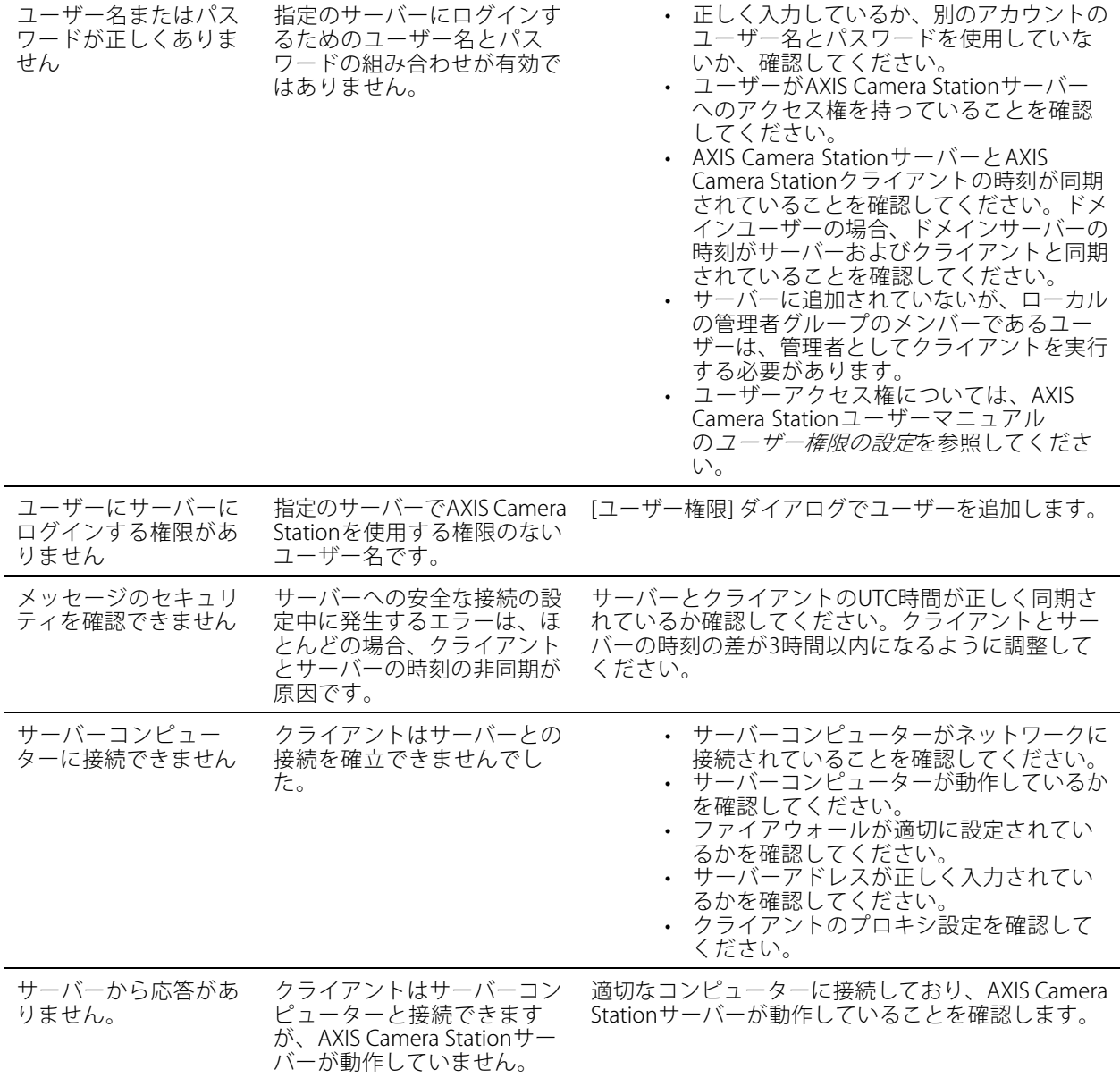

**ログイン**

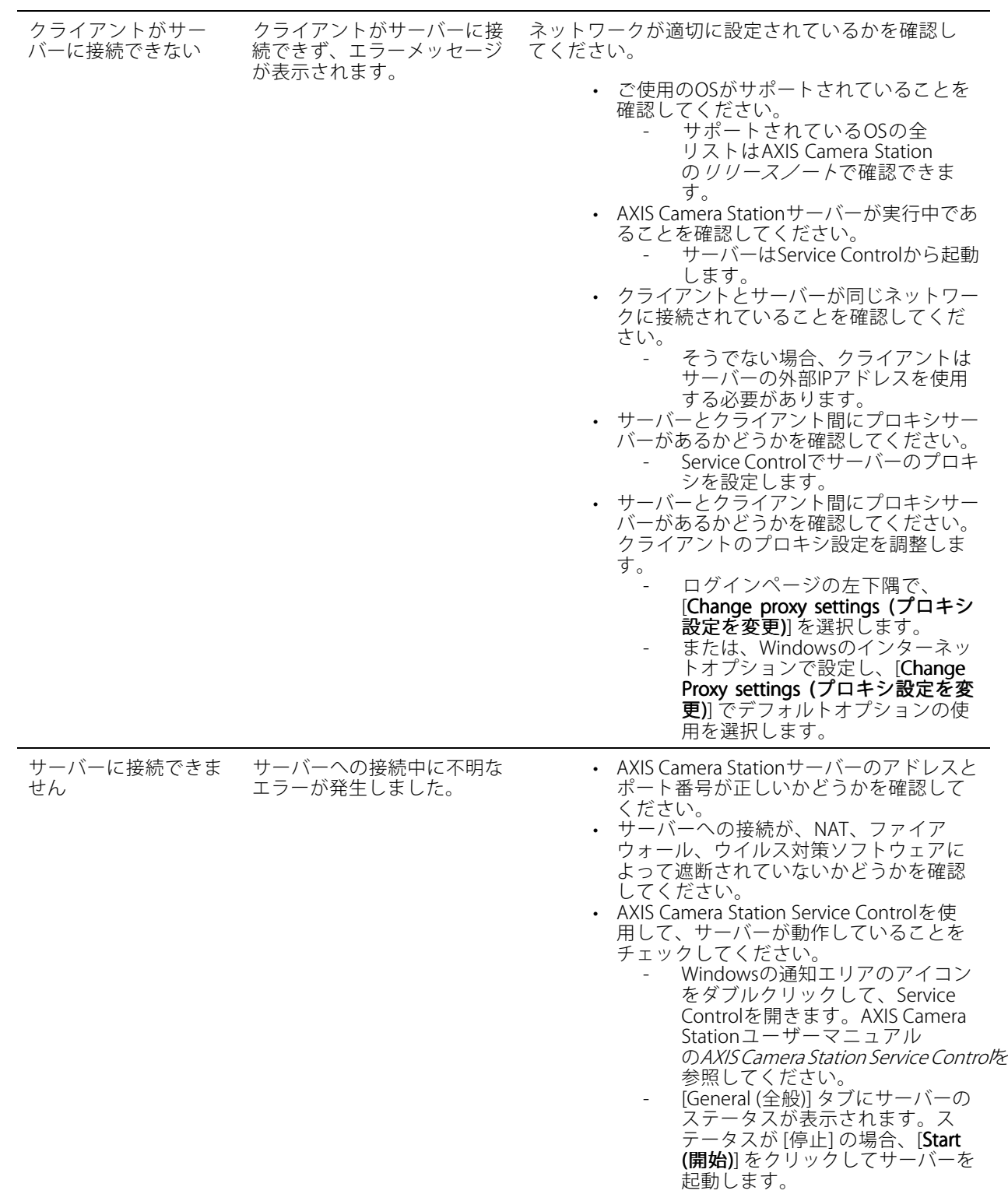

**ログイン**

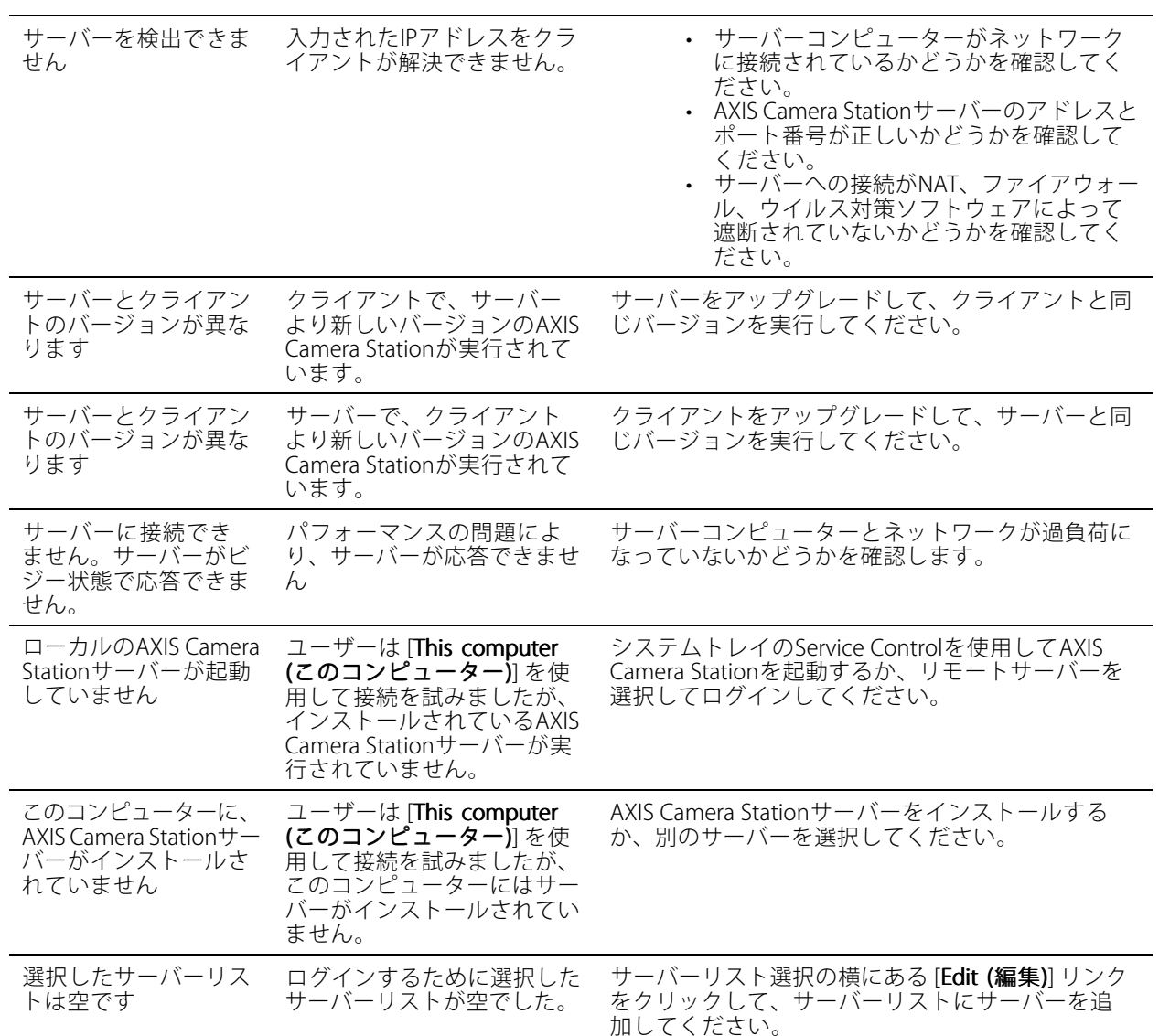

## **ライセンス**

**ライセンス**

## **ライセンス登録の問題**

自動登録でエラーが発生した場合、以下のように対処してください。

- ライセンスキーを正しく入力したかどうかをチェックします。
- • クライアントのプロキシ設定を変更して、AXIS Camera Stationがインターネットにアクセスできる ようにします。
- ・ [The server is not connected to the internet (サーバーはインターネットに接続していません)] オブ ションを選択します。
- サーバーIDをメモし、*[axis.com/licenses/systems](https://www.axis.com/licenses/#/systems)t*)›らAXIS Camera Stationをアクティブ化します。
- サーバーの時刻が正しいことを確認します。

詳細については、[axis.com/products/axis-camera-station/license](https://www.axis.com/products/axis-camera-station/license)を参照してください。

## **ユーザー**

**ユーザー**

## **ドメインユーザーが見つかりません**

ドメインユーザーの検索が失敗する場合、以下の手順でサービスログオンアカウントを変更してください。

- 1. Windowsの [コントロールパネル] を開きます。
- 2. [システムとセキュリティ]のカテゴリーで [**Administrative Tools (管理ツール)**] を選択し、[**Services (サービス)**] を選択します。
- 3. [AXIS Camera Station] を右クリックして [Properties (プロパティ)] を選択します。
- 4. [Log on (ログオン)] タブをクリックします。
- 5. [Local System account (ローカルシステムアカウント)] から [This account (このアカウント)] に変 更します。
- 6. Windows Active Directoryへのアクセス権を持つユーザーを選択します。

#### **証明書エラー**

**証明書エラー**

証明書エラーが解決されない限り、AXIS Camera Stationは装置と通信できません。

次のような証明書エラーが発生する場合があります。

**証明書が見つかりません -** 装置の証明書が削除された場合。証明書が削除された原因が分かっている場合は、 [**Repair (修復)**] をクリックして証明書を修復します。不正アクセスの疑いがある場合は、問題を調査してから [修 復] ボタンをクリックしてください。[**Advanced (詳細設定)**] をクリックすると、証明書の詳細情報が表示されま す。証明書が削除された原因として、以下のケースが考えられます。

- 装置が工場出荷時の状態にリセットされた。
- 安全なHTTPS通信が無効になった。
- 権限のない第三者が装置に不正アクセスし、変更を行った。

信頼できない証明書 - 装置の証明書がAXIS Camera Stationの外部で変更されている場合のエラー。権限のない第三 者が装置に不正アクセスし、変更を行った可能性があります。証明書が変更された理由が分かっている場合は、 [**Trust This Device (この装置を信頼する)**] をクリックします。そうでない場合は、問題を調査してからボタンをク リックしてください。[**Advanced (詳細設定)**] をクリックすると、証明書の詳細情報が表示されます。

### **認証局のパスフレーズがない**

AXIS Camera Stationに認証局があるが、一緒にパスフレーズが保存されていない場合は、次のアラームが表示 されます。

You need to provide a passphrase for the Certificate Authority certificate. Read the AXIS Camera Station User Manual for more information.(認証局証明書のパスフレーズを指定する必要があります。詳細について は、AXIS Camera Station ユーザーマニュアルを参照してください。)

この問題は、次の3つの方法で解決できます。

- 装置でHTTPSを有効にする
- 既存の認証局をインポートする
- AXIS Camera Stationで新しい認証局を生成する

装置でHTTPSを有効にするには:

- 1. [Configuration (設定)] タブを開きます。
- 2. [Devices (装置)] > [Management (管理)] に移動します。
- 3. リスト内で右クリックし、装置を選択して、[Security (セキュリティ)] > [HTTPS] > [Enable/Update (有 効化/更新)] に移動します。
- 4. [Yes (はい)] をクリックして確定します。
- 5. 認証局のパスフレーズを入力します。その後、[OK] をクリックします。

既存の認証局をインポートするには:

- 1. [Configuration (設定)] タブを開きます。
- 2. [Security (セキュリティ)] > [Certificates (証明書)] に移動します。
- 3. [Import... (インポート...)] をクリックします。

### **証明書エラー**

注

4. [OK] をクリックして、既存の認証局を置き換えることを確定します。

AXIS Camera Stationは装置との接続を失い、一部のシステムコンポーネントが再起動します。

- 5. 既存の認証局を見つけて開きます。
- 6. 認証局のパスフレーズを入力します。その後、[OK] をクリックします。

AXIS Camera Stationで新しい認証局を生成するには:

- 1. [Configuration (設定)] タブを開きます。
- 2. [Security (セキュリティ)] > [Certificates (証明書)] に移動します。
- 3. [Generate... (生成...)] をクリックします。
- 4. [OK] をクリックして、既存の認証局を置き換えることを確定します。

#### 注

AXIS Camera Stationは装置との接続を失い、一部のシステムコンポーネントが再起動します。

5. 新しい認証局のパスフレーズを作成します。その後、[OK] をクリックします。

**時刻同期**

#### **時刻同期**

## **Windowsタイムサービスが実行されていない**

Windows TimeサービスがNTPサーバーに同期していません。これは、NTPサーバーに到達できないことが原因と なっている可能性があります。次の点を確認します。

- NTPサーバーがオンラインである。
- ファイアウォールの設定は適正である。
- 装置はNTPサーバーと通信できるネットワーク上にある。

サポートについては、システム管理者にお問い合わせください。

## **{device}で{time}の時差を検出しました**

装置はサーバー時刻と同期していません。

- 1. [Configuration > Devices > Time synchronization (設定 > 装置 > 時刻同期)] に移動し、装置のサー バー時間オフセットを確認します。
- 2. サーバーの時間オフセットが2秒を超える場合:
	- 2.1 [Enable time synchronization (時刻同期を有効にする)] が選択されていることを確認します。
	- 2.2 装置が指定されたNTPサーバーと通信可能であることを確認します。
	- 2.3 [Configuration > Devices > Management (設定> 装置 > 管理)] で装置を再読み込みします。
- 3. サーバーのタイムオフセットが2秒未満の場合、装置が時刻同期のために十分なデータを送信しな い可能性があります。
	- $3.1$  [Send alarm when the time difference between server and device is larger than 2 seconds (サーバーと装置の時差が2秒を超える場合にアラームを送信する)] をオフにしてアラー ムを無効にします。
	- 3.2 装置がサーバーと正しく同期されていません。録画のタイムスタンプは、装置が録画した時 刻ではなく、サーバーが録画を受信した時刻に付きます。

ヘルプが必要な場合は、Axisサポートにお問い合わせください。

#### <span id="page-23-0"></span>**技術サポート**

### **技術サポート**

AXIS Camera Stationのライセンスバージョンをお持ちのお客様は、技術サポートをご利用いただけます。

技術サポートに連絡するには、 <sup>&</sup>gt; [Help (ヘルプ)] <sup>&</sup>gt; [Online [OnlineSupport Support Support(オンラインサポート)] を選択する か、[axis.com/support](https://www.axis.com/support)にアクセスします。

サポートケースにシステムレポートとスクリーンショットを送付されることをお勧めします。

システムレポートを作成するには、 | | | > Help > System report (> ヘルプ > システムレポート)] を選択します。

### **報告手順**

このガイドを使用しても解決できない問題がある場合は、*Axis Online [Helpdesk](https://www.axis.com/support)*に問題を連絡してください。サ ポートが問題を理解し、解決できるようにするために、以下の情報を含める必要があります。

- 問題の再現方法または問題の発生状況に関する明確な説明。
- 問題が発生する時刻および関係するカメラ名やIPアドレス。
- 問題が発生した直後に生成されたAXIS Camera Stationシステムレポート。
- 必ず、問題を再現できるクライアントまたはサーバーからシステムレポートを生成してください。
- •・ 関連するライブビュー: [Generate System Report (システムレポートを生成する)] ダイアログで、すべて のモニターの [**Include screenshots (スクリーンショットを含める)**] オプションを有効にします。
- 必要な場合にのみデータベースファイルを含めます。除外するとアップロードの時間が短縮されます。

必要に応じて、サポートチームから追加の情報が求められる場合があります。 その場合は、以下の情報を提供してください。

#### 注

たとえば、ネットワークトレースやデータベースファイルなど、ファイルが100 MBを超える場合は、信頼 できる安全なファイル共有サービスを使用してファイルを送信してください。

デバッグログ - より多くの情報を収集するためにデバッグレベルでのログ作成が必要になる場合があります。これ はAxis Product Specialistのリクエストによってのみ実行されます。手順については、[FAQ](https://www.axis.com/sv-se/support/faq/Network+Video/Video+Management+Software/FAQ116174)を参照してください。

**ライブビューデバッグオーバーレイ -** 場合によっては、オーバーレイ情報のスクリーンショットや、対象時間帯 の値の変化を示すビデオを提供することが役立ちます。 オーバーレイ情報を追加するには、次のようにします。

- キーの組み合わせ Ctrl <sup>+</sup> i 1回押すと、ライブビューでオーバーレイ情報が表示されます。
- キーの組み合わせ Ctrl +i 2回押すと、デバッグ情報が追加されます。
- キーの組み合わせ Ctrl <sup>+</sup> i 3回押すと、オーバーレイが非表示になります。

ネットワークトレース - 製品スペシャリストから依頼があった場合、AXIS Camera Stationシステムレポートと 同時に以下の情報が生成される必要があります。 特定のカメラのみで発生する問題:

- カメラの時刻をサーバーの時刻と同期していただくなら、これによって、Axis Supportが問題を確 認しやすくなります。
- • 再現性がある場合、問題発生前後に渡りネットワークトレースを取得します。これには以下が含 まれます。

### **技術サポート**

 カメラで取得された60秒のネットワークトレース (カメラファームウェア5.20以上でのみ適用可能) 次のVAPIXコマンドを使用します。必要に応じ、ログイン、IPアドレス、期間 (秒) を変更します。

http://root:pass@192.168.0.90/axis-cgi/debug/debug.tgz?cmd=pcapdump &duration=60

 サーバーとカメラ間での通信を示すサーバーで取得された10~30秒のネットワークトレース。 [このドキュメント](https://www.axis.com/files/tech_notes/Network_trace_Wireshark.pdf)には、顧客にそのまま送信できる詳細な手順が含まれています。

データベースファイル - データベースを調査または手動で修復する必要がある場合。システムレポートを生成す る前に、[Include database in the report (レポートにデータベースを含める)] を選択します。

スクリーンショット - UIに関連するライブビューの問題の場合は、スクリーンショットを使用してください。た とえば、録画のタイムラインの表示が必要な場合や説明が難しい場合です。

画面の録画 - 問題を言葉で説明するのが難しい場合、たとえば問題の再現に多くのUI操作が関わる場合は、画 面録画を使用してください。

### **FAQ**

#### **AXISセキュアリモートアクセスへのアクセスを許可するようにファイアウォールを設定 します。**

AXISセキュアリモートアクセスは、認証を必要とするプロキシをサポートしていません。回避策として、カ メラ (AXIS Companion) とAXIS Camera Stationサーバー (AXIS Camera Station) に認証のバイパスを許可する ことが考えられます。

クライアントまたはカメラがルーター経由で送信接続を行うたびに、ルーターはホールパンチ用のランダムな外 部ポートをその接続に提供します。どのポートが使用されるかは予測できません。

#### AXIS Companion クラシックとAXIS Camera Station

- • セキュアリモートアクセスが機能するには、ネットワークでポート80および443での送信トラフィックを 許可する必要があります。
- 仲介サーバーは動的IPアドレスを使用します。仲介サーバーサーバーのURLは次のとおりです。
	- accws01.accws.axis.com
	- accws02.accws.axis.com
	- accws03.accws.axis.com
	- us-us.accws.axis.com
	- usaccws01.accws.axis.com
	- usaccws02.accws.axis.com
	- us-sra-oauth.axis.com
	- se-eu.accws.axis.com
	- se-sra-oauth.axis.com
	- se-ap.accws.axis.com
	- acsapi.axis.com

•

- gateway.api.axis.com
- サイトサービスURLにはポート80経由でもアクセスします。[http://accws.se.axis.com](http://accws.se.axis.com/)

### **技術サポート**

ピアツーピア (P2P):

サーバー側 - カメラ (AXIS Companion)/サーバー (AXIS Camera Station) はポート80および443 (送信) に接続で きる必要があります。

クライアント側ネットワーク - 送信80 & 443

Webプロキシ/4Gを使用した接続 - P2Pは機能せず、通信は仲介サーバーを介して中継されます。

動的ポートを使用すると、ホールパンチ/P2Pが妨げられる可能性があります

- 特別なファイアウォールがある国の場合 (例: ドバイと中国) セキュアリモートアクセスは、ターンサー バーに到達できないため機能しません (インターネットが制限されているため、ISP がインターネッ トトラフィックを制限している場合)
- 一部のサーバーはスウェーデンにあり、地理位置情報タイプのファイアウォールを使用する場合は 変更が必要になる場合があります。
- • プロキシによっては、特定のプロトコルをブロックしたり、証明書を要求したり、一定時間が経過する と接続を切断したりするために、AXISセキュアリモートアクセスでは動作しないことがあります。

#### AXIS Companion (バージョン4)

次のURLは、AXIS Companion 4のすべてのカメラ/レコーダーにインストールされている通信エージェントに よって使用されます。

- https://\*.axis.com/\*
- wss://\*.axis.com/\*
- https://\*.axis.cloud/\*

一部の場合:

- aiuktg4ql1eax-ats.iot.eu-west-1.amazonaws.com
- cdn.appdynamics.com:443はファイアウォール内で信頼される必要があります。AppDynamicsは、アプリ ケーションのパフォーマンスに関する洞察を得るために使用されます。AppDynamicsはアプリケーショ ンパフォーマンス監視 (APM) です。アプリケーションの監視、分析、最適化に役立ち、パフォーマンス のボトルネックや問題を事前に特定し、対処できます。

#### 使用される送信ポート

クラウドサービスリクエストの場合:

• 443 (HTTPS)

P2P用:

- 34500 (UDP)
- 80 (TCP)

**その他のリソース**

## **その他のリソース**

このトラブルシューティングガイドとユーザーマニュアルの他に、AXIS Camera StationのYouTubeチャンネルで、 技術サポートと機能に関する動画を提供しています。この動画は[youtube.com](https://www.youtube.com/playlist?list=PLqCu13en-F2s0_LpzhQ1lkvlCMdTlnhlO)でご覧いただけます。

ユーザーマニュアル AXIS Camera Station troubleshooting guide © Axis Communications AB, 2019 - 2023

バー ジ ョ ン M8.4 日 付 : 2023 年12 月 製 品 番 号 T10143874